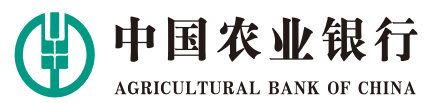

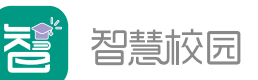

**掌银自助注册流程**

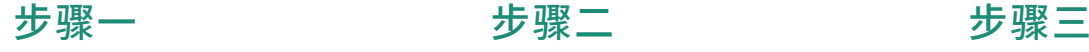

### 请 在 应 用 商 店 下 载 软 件 "中国农业银行",安装注册

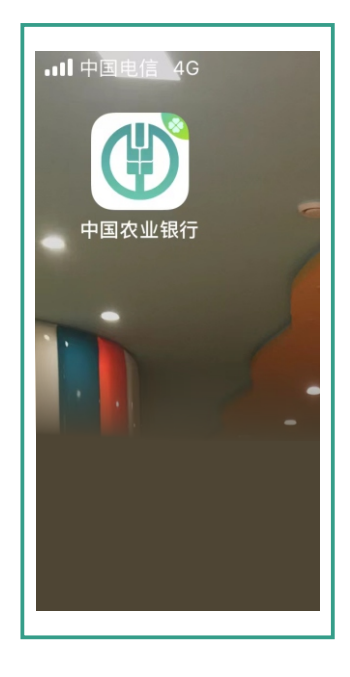

设置8位字符的登录密码, 完成注册,再返回首页 使用此密码登录农行APP。

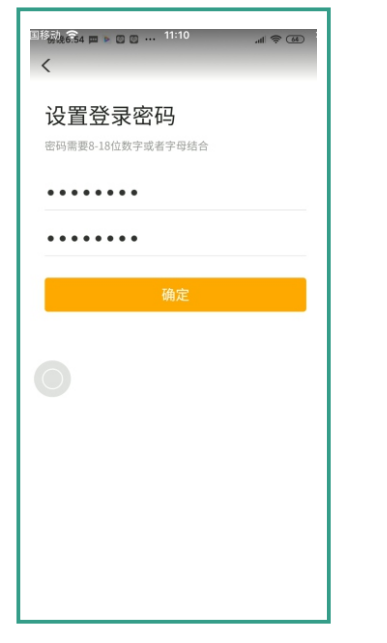

农行互联网金融服务价常审、找称存。

步骤⼆

输入本人手机号码 注册。

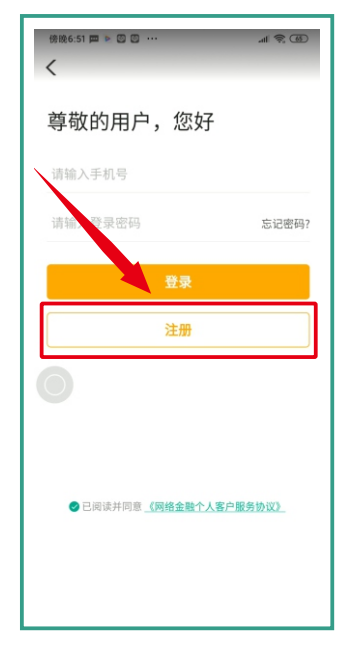

点击首页"我的账户" 可添加本⼈名下的 农行卡。

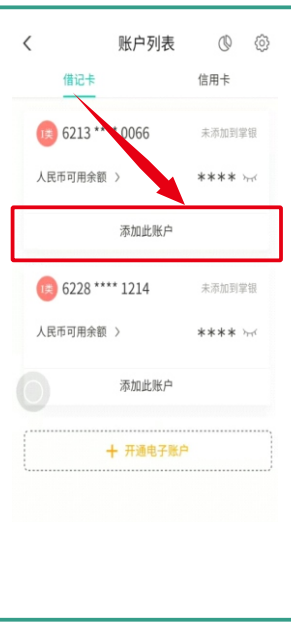

营销代码输入186449 (⽅便后期查询对账)

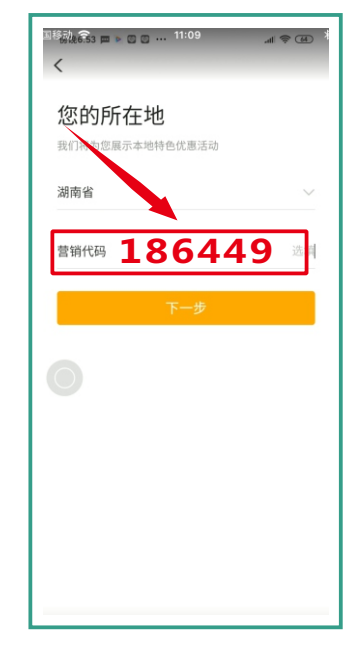

## 步骤四 步骤五 步骤六

如无农行卡,注册成功后,点击【我的】, 选择【添加银⾏卡,享受更多⾦融服务】, 立即添加一张您常用的他行银行卡

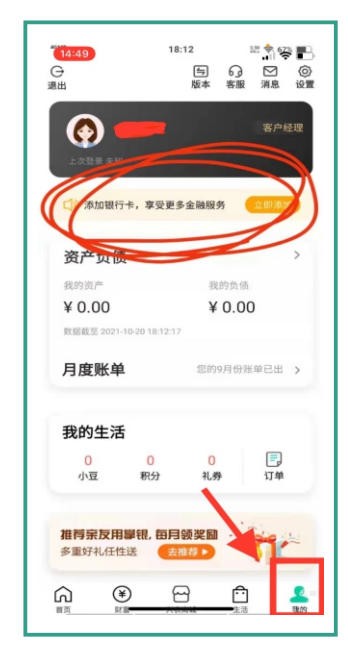

**苏仙支行营业部 邓经理:13637353068 阳经理:15973584775 张经理:13875556503**

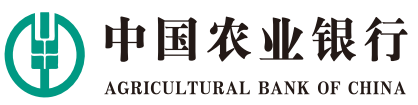

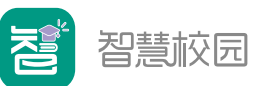

 **缴 费 流 程**

打开并登录农行手机银行,选择页面底部的"生活", 左上角定位"郴州",下滑找到"开学季享豪礼"。

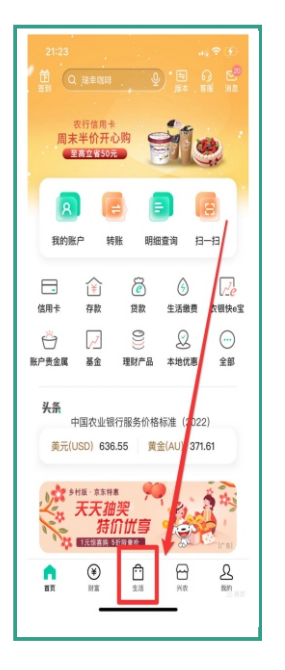

 $\mathbf{H}$  $10:21$  $Q$  HHS Q 实物贵金属  $Q$   $\Box$ 优酷会员低至6折 推荐 好物 卡弟 喜马拉雅会员 开学季享壕礼 华为超级新品日  $\circledast$  $\overline{B}$  $\Omega$ Ê ୟ

下拉至本地, 点击[智慧校园2.0]

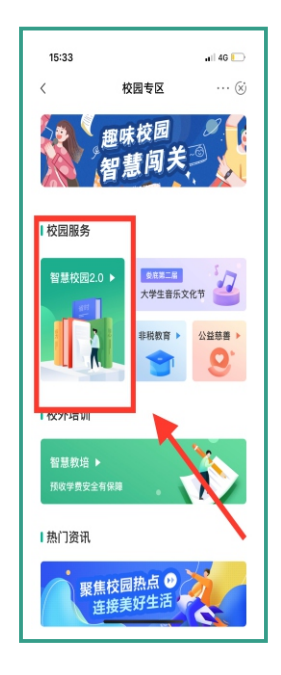

步骤一 步骤二 步骤三

中耳缘 疑<br>F 使 阴 墨 生

欧洲

の用服务

日半服务

进入智慧校园系统, 点击[去绑定]

**使汗未退定学生,请先退定学生。** 

去锅定

 $28 + 10$ 

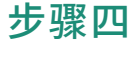

搜索郴州市苏仙区教育局, 填写姓名和身份证号

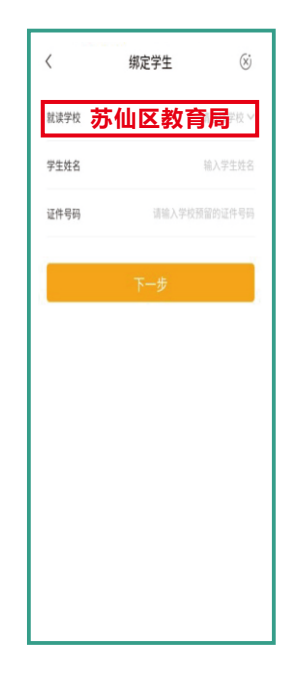

输⼊本⼈信息、 添加联系人。 步骤五 步骤六

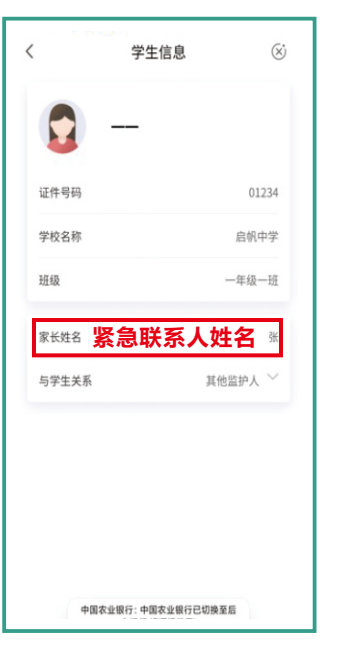

点击[缴费专区]- [校园缴费]

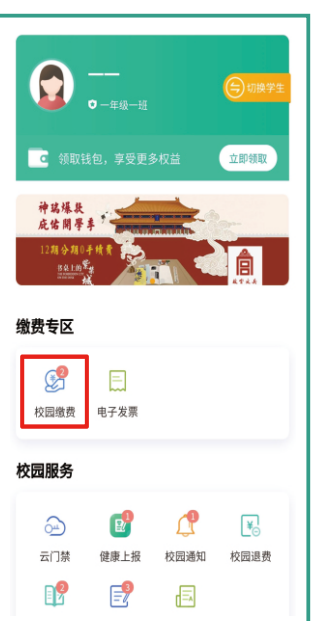

农行互联网金融服务价常常、找称存.

步骤七 点击[去缴费]

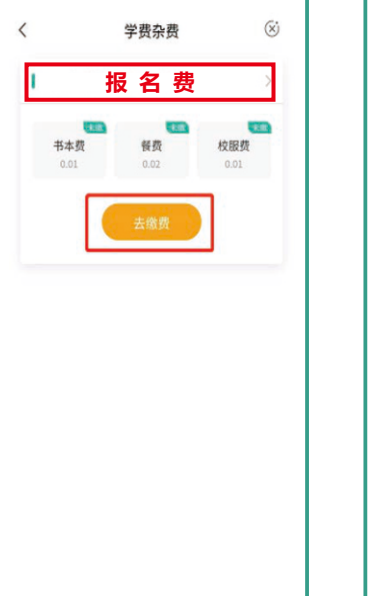

# 步骤八

选择农行卡,或者"添加银行卡" 添加他行卡(建行、工行、中行、 交通、招行、光大等银行卡均支持)

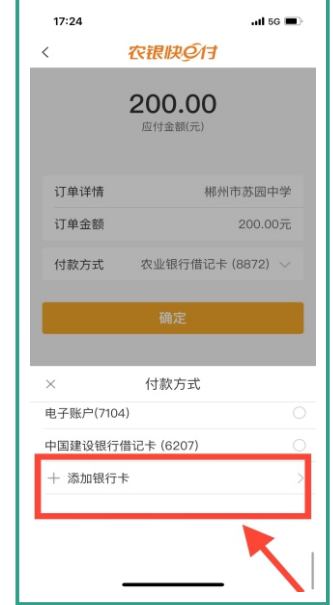

**苏仙支行营业部 阳行长 15973584775**